# **QRG – REGISTERING A CATC & MANAGING ASSOCIATIONS**

## **Guide Summary**

 This guide outlines the preliminary steps that a CATC (Certiport Authorized Testing Center) should follow to prepare for and administer any of Certiport's certification exams for the first time.

### **Registering as a CATC**

 Follow these steps to register your organization as a CATC. For more information, visit the following site[: www.certiport.com/go.](http://www.certiport.com/go)

1. Navigate t[o www.certiport.com,](http://www.certiport.com/) click on the *Educator Resources* tab and click on the dropdown item to *Get started as a test center*.

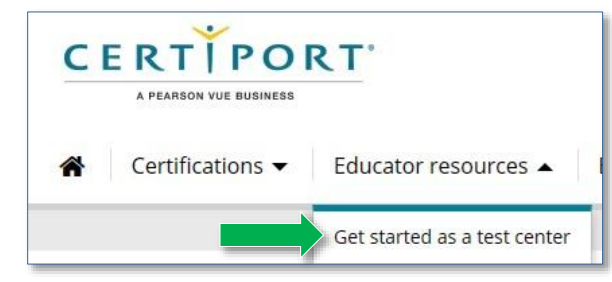

- 2. After reviewing the *Verify* section, move on to section 2.
- 3. Create a Certiport user profile by following the directions under *New users: Create a user account* or see th[e Registration QRG.](https://certiport.pearsonvue.com/Support/PDFs/QRG-Test-Candidate-Registration.pdf)
- 4. After you create a profile, move on to the *Returning users: Register your Certiport Center* section and click on the *Register a CATC* link.
- 5. After logging in, the CATC registration will begin. Follow the prompts to complete the registration process.

6. You will receive a confirmation email from Certiport with further instructions to verify your account. The person who registers will become the CATC's **Organization Administrator**.

**Important**: A CATC should become familiar with all of Certiport's [exam policies](https://certiport.pearsonvue.com/Educator-resources/Exam-policies/Accommodations/ExamAccommodationRequestForm.pdf) an[d technical requirements](https://certiport.pearsonvue.com/Support/Technical-requirements) prior to administering an exam for the first time.

**Note:** Additiona[l quick reference guides.](https://certiport.pearsonvue.com/CATCs/Quick-reference-guides)

# **Managing Associations**

 To assign rights to your personnel, they need to be associated to your newly created CATC. The *Roles* you assign through this association wil[l determine](https://certiport.pearsonvue.com/CATCs/Manage-associations)  [the rights](https://certiport.pearsonvue.com/CATCs/Manage-associations) they will have on behalf of your CATC.

**Note:** If you are using this guide just for the management of associations you may ignore the registration section; it will never be necessary to re-register your CATC.

1. Log in t[o www.certiport.com,](https://portal.certiport.com/Login) and select the *Organization Administrator* role.

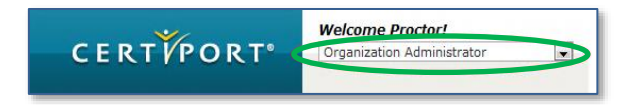

- 2. Hover over the *Org Profile* tab, and click on the dropdown for *Associations*.
- 3. Using the *Find Users* tool on this page, search for the person you are adding to your organization (they must have already created a Certiport profile).
- 4. Click the *Last Name* of the person you are wanting to associate to your CATC.

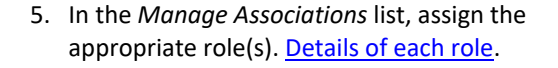

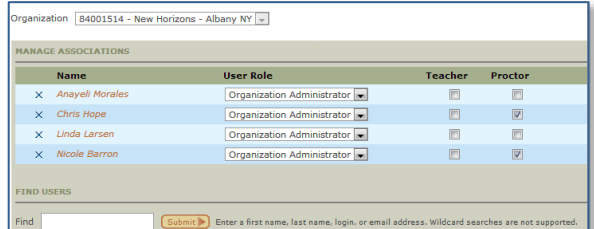

**CERTIPORT** 

 You may assign a new User as a *Proctor*, but they must first accept the *Proctor Agreement*. The agreement can be accepted during the registration process if the "proctoring" purpose is selected. If a user did not accept the Proctor Agreement during registration, they can still do so afterwards by following these instructions:

- a. Log in and click *My Profile*
- b. Select the *Roles* tab
- c. Click *Become a Proctor*
- d. Read and **Accept** the Proctor Agreement

Need to set up Console or Compass ? See ou[r install](https://certiport.pearsonvue.com/support/install)  [page.](https://certiport.pearsonvue.com/support/install)

#### **Contacting Support**

#### **Find** [Answers](https://certiport.pearsonvue.com/Support.aspx) **Online**

**Test Candidates**: 888.999.9830, Opt. 2 (M – F 6am to 5pm MT) [Customerservices@certiport.com](mailto:Customerservices@certiport.com)

**CATC Customer Service:** 888.999.9830, Opt. 3 **CATC Technical Support:** 888.999.9830, Opt. 1 (M – F 6am to 5pm MT)